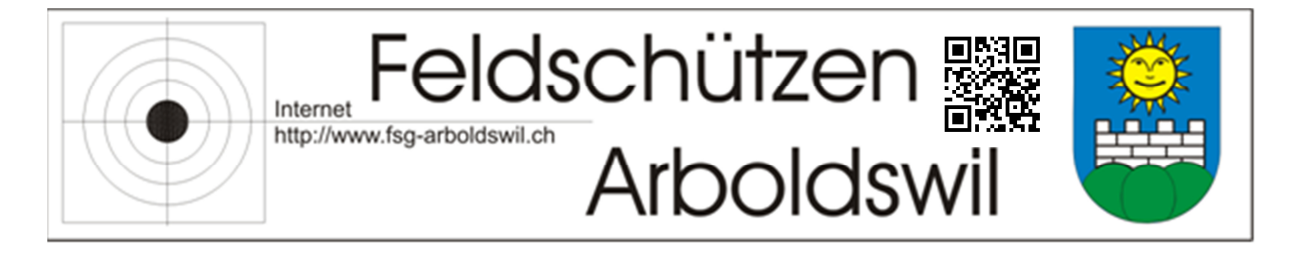

## Anleitung zum Importieren des Kalenders der FSG Arboldswil

- 1. Outlook öffnen
- 2. Den gewünschten Kalender öffnen in welchen die Daten eingepflegt werden sollen.

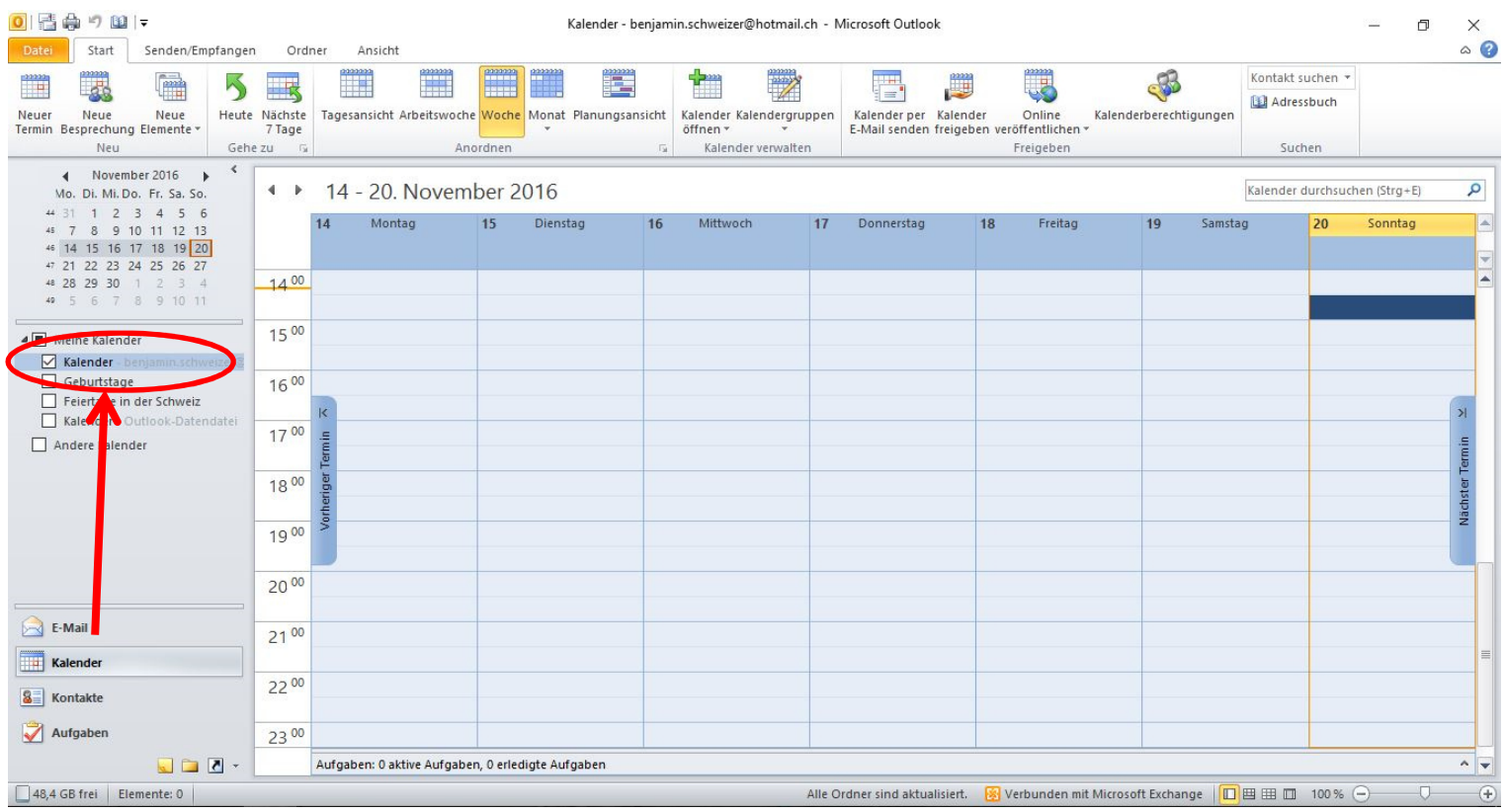

3. Den Reiter "Datei" öffnen, auf "Öffnen" klicken und dann "Importieren" wählen

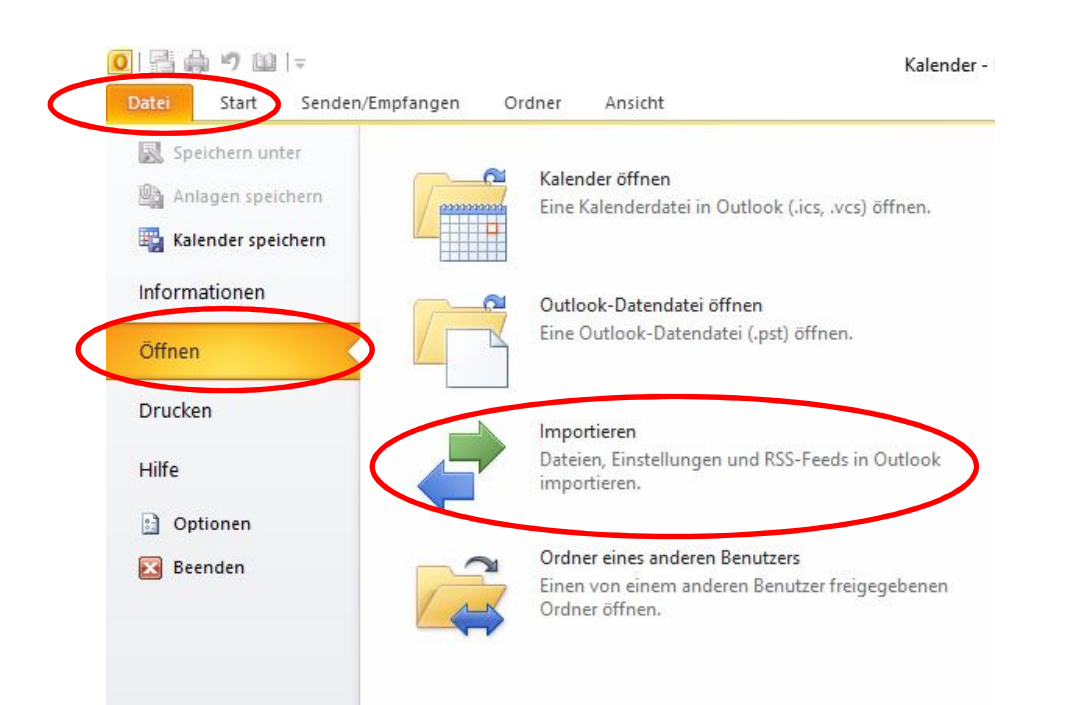

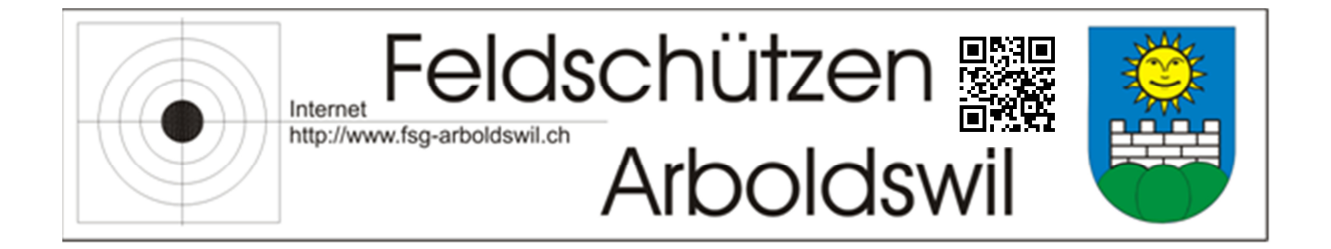

4. Die Aktion "iCalendar - (ICS) oder vCalendar-Datei (VCS) importieren" auswählen und den Button "Weiter" betätigen

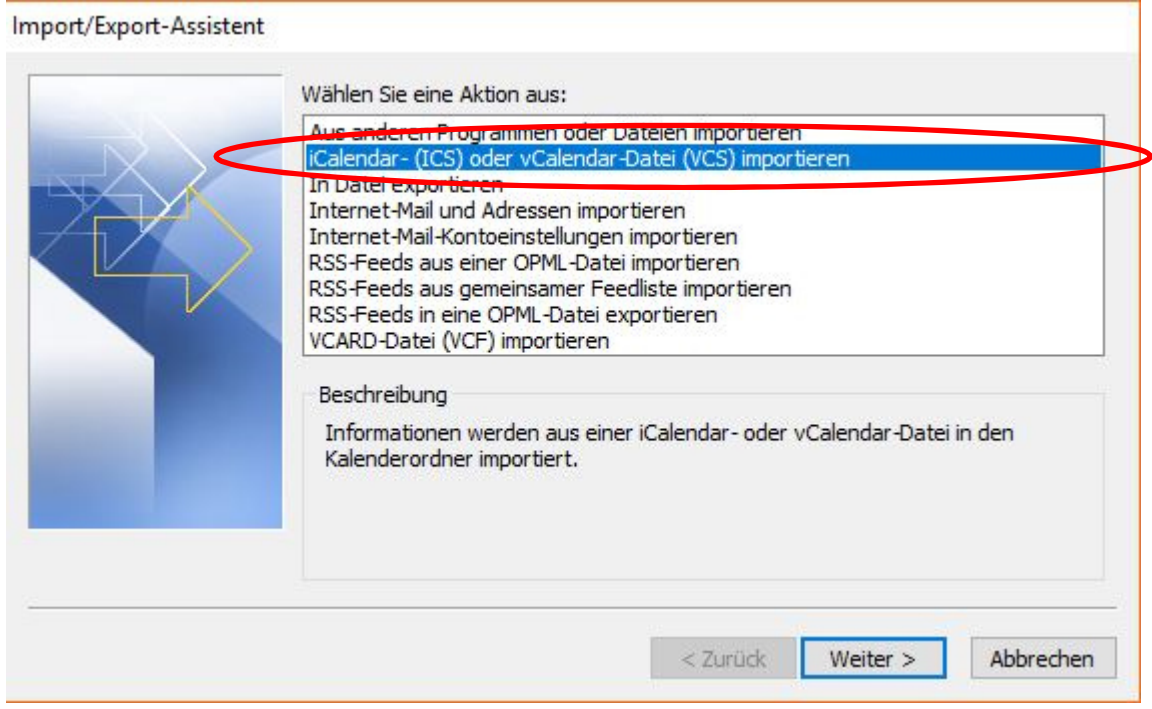

5. Die Heruntergeladene Datei im gespeicherten Ort holen und mit OK bestätigen

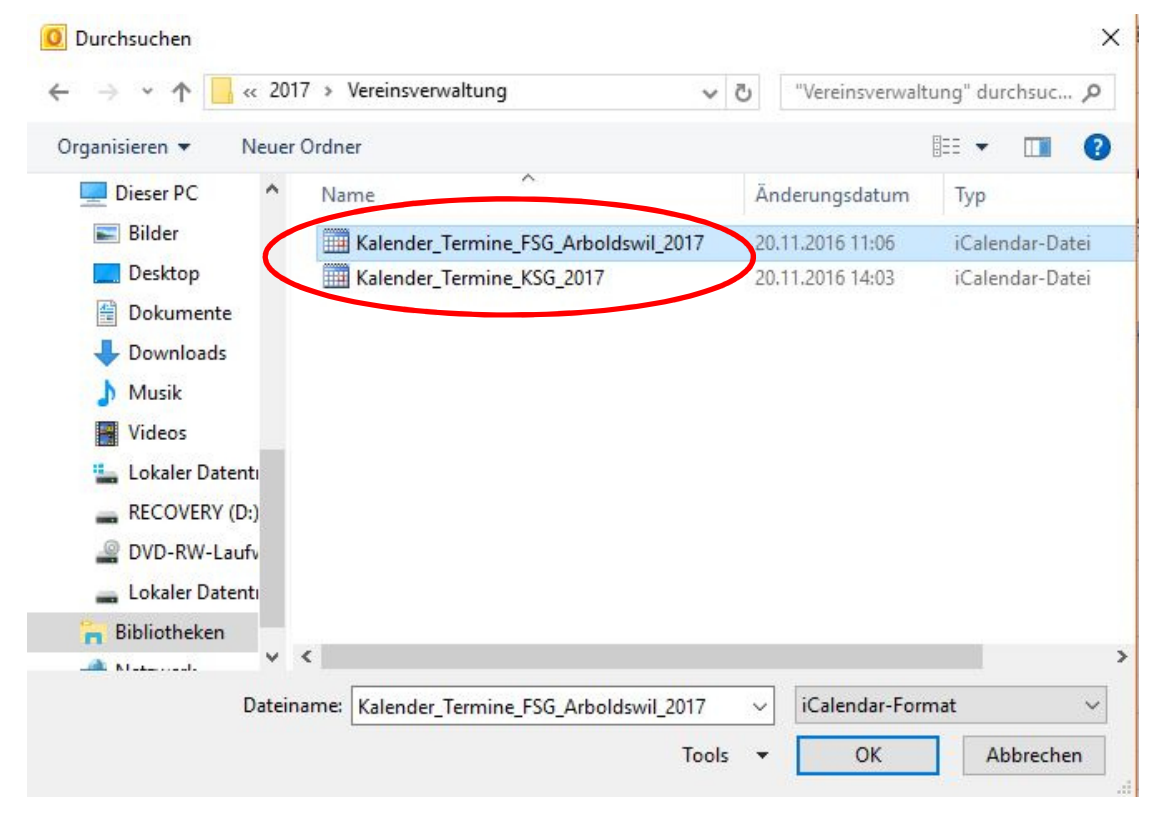

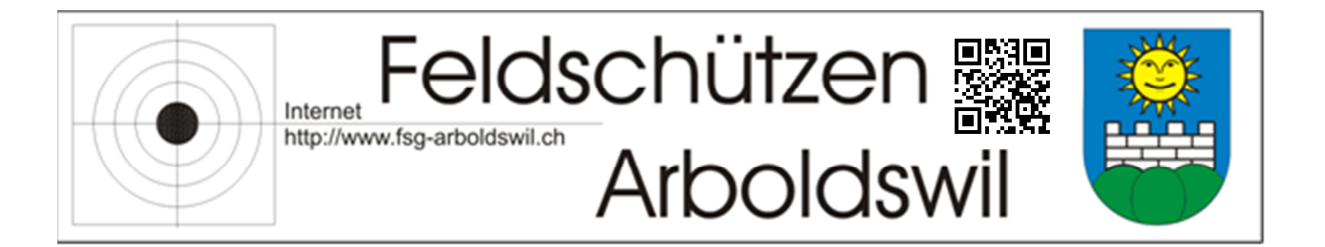

- 6. Sie haben die Auswahl wie Sie den heruntergeladenen Kalender importieren möchten.
	- a. "Als neuen Kalender öffnen": In Outlook wir ein neuer Kalender erstellt, dessen Namen Sie jederzeit ändern können.
	- b. "Importieren": Die Kalenderdatei wird in den unter Punkt 2 gewählten Kalender importiert (kein weiterer zusätzlicher Kalender)

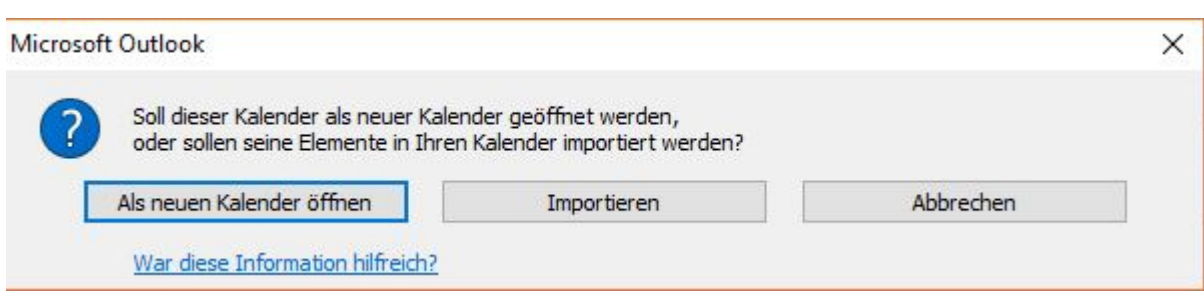

7. Anschliessend können Sie Schritt 1 -6 für den nächsten Kalenderimport wiederholen. Wenn Ihr Kalender mit dem Smartphone Synchronisiert ist, werden die Daten automatisch auch dort ersichtlich sein. Die Kalenderdatei ist so erstellt, dass Sie ein paar Stunden vor dem Ereignis automatisch mit einem Erinnerungshinweis erinnert werden.